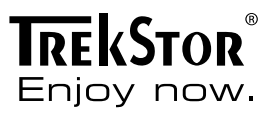

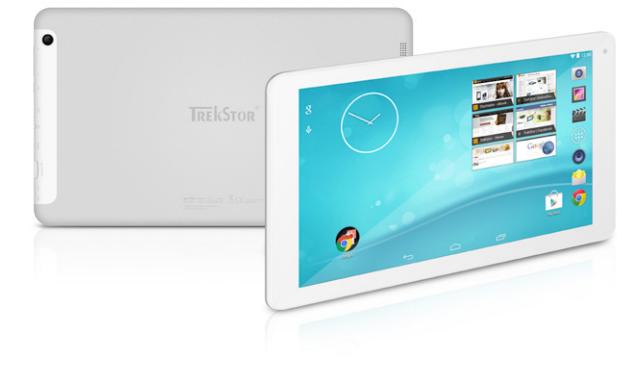

# **SurfTab**® breeze 10.1 quad

**NOTICE D'UTILISATION** 

# Sommaire

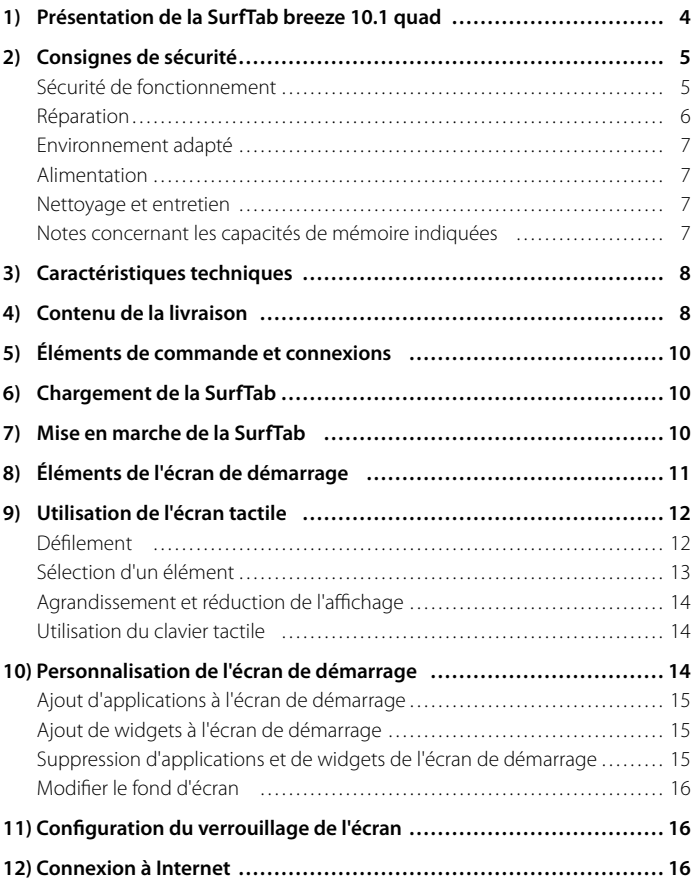

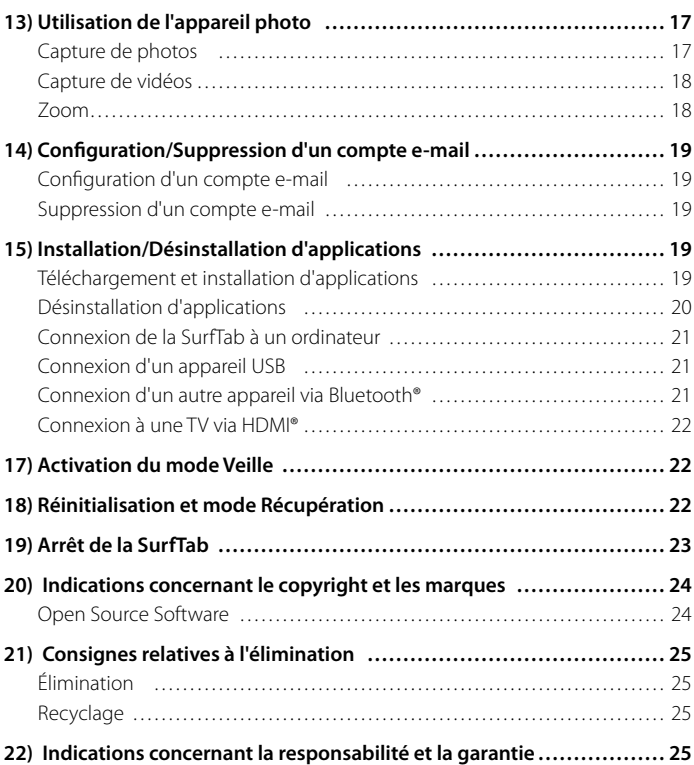

<span id="page-3-0"></span>Nous espérons que le TrekStor SurfTab breeze 10.1 quad vous donnera entière satisfaction. Veuillez lire attentivement les paragraphes suivants afin de vous familiariser avec les fonctions de ce produit et son utilisation.

IMPORTANT ! Veuillez impérativement respecter les consignes de sécurité figurant au chapitre 2.

IMPORTANT ! Conservez le présent manuel et remettez-le à son nouveau propriétaire en cas de transmission de l'appareil à une autre personne.

Vous trouverez des informations actuelles sur le produit sur le site Web TrekStor www.trekstor.de

D'autres produits et accessoires sont disponibles sur www.trekstor-onlineshop.de

### 1) Présentation de la SurfTab breeze 10.1 quad

Trekstor SurfTab breeze 10.1 quad est une tablette PC équipée d'un GPS et de la fonction boussole, permettant de naviguer sur Internet, d'utiliser des applications, des jeux, de diffuser de la musique et des vidéos.

Utilisez l'appareil exclusivement aux fins prévues. Le fabricant décline toute responsabilité en cas de dommages résultant d'une utilisation non conforme de l'appareil. En outre, le fabricant ne peut être tenu responsable des détériorations ou pertes de données, ni des dommages consécutifs.

# <span id="page-4-0"></span>2) Consignes de sécurité

Les symboles et mots-clés d'avertissement suivants sont utilisés dans le présent manuel :

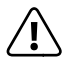

a *DANGER Avertissement concernant un risque éventuel de blessures irréversibles et/ou de mort.*

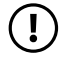

r *PRÉCAUTION Consignes à respecter afin d'éviter les blessures et les dommages matériels.*

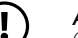

r *ATTENTION Consignes à respecter afin d'éviter les dommages matériels.*

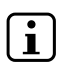

i *REMARQUE Informations complémentaires concernant l'utilisation de l'appareil !*

# Sécurité de fonctionnement

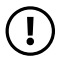

r *PRÉCAUTION Les personnes n'étant pas en mesure d'exploiter le produit en toute sécurité en raison de leurs capacités physiques, sensorielles ou mentales, ou encore en raison de leur manque d'expérience ou de connaissances, ne doivent jamais se trouver à proximité du produit sans surveillance ou consignes d'un responsable. Surveillez les enfants se trouvant à proximité du produit.*

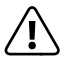

**COANGER**<br>Conservez les matériaux d'emballage tels que les films de protection<br>por de portée des enfants, lls présentent un risque d'étoutfement *hors de portée des enfants. Ils présentent un risque d'étouffement.*

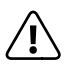

**CANGER**<br>Certains accessoires peuvent présenter un risque d'étouffement pour<br>les pourrissens et les jeunes epfants Conservez ces accessoires hors *les nourrissons et les jeunes enfants. Conservez ces accessoires hors de portée des nourrissons et des jeunes enfants.*

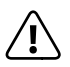

**CANGER**<br> *N'ouvrez jamais le boîtier de l'appareil ou du chargeur (risque de décharge*<br> *Alectrique de court-circuit et d'incendie*) ! *électrique, de court-circuit et d'incendie) !*

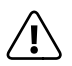

**n** *DANGER*<br> *N'introduisez jamais d'objets dans les fentes et les ouvertures de l'appareil ou*<br> *Au charge ut lien a de décharge électrique de court-circuit et d'incondie) du chargeur (risque de décharge électrique, de court-circuit et d'incendie) !*

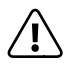

**CANGER**<br> *Ne recouvrez pas l'appareil ou le chargeur en cours d'utilisation ou de*<br> *charge Cela peut entraîner une surchauffe (risque d'incendia) charge. Cela peut entraîner une surchauffe (risque d'incendie) !*

<span id="page-5-0"></span>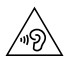

u *AVERTISSEMENT Cet appareil peut produire des sons très puissants. Afin d'éviter toute lésion auditive pouvant survenir de manière immédiate, ultérieure ou insidieuse, une écoute prolongée avec un volume élevé est déconseillée. Veuillez noter que des troubles auditifs durables peuvent aussi apparaître ultérieurement. Certes, vous pouvez vous habituer à des volumes élevés qui vous semblent ensuite normaux, mais votre audition a déjà pu être altérée. Plus vous réglez le volume à un niveau élevé, plus votre audition peut être rapidement altérée.*

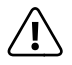

**A** *DANGER*<br> *Nous veillons a votre securite ! Sur les routes et dans la circulation urbaine,*<br> *In securite doit toujours avoir la priorite Protegez-vous, ainsi que la securite doit toujours avoir la priorite. Protegez-vous, ainsi que les autres personnes qui circulent en meme temps que vous, en vous servant de l'appareil seulement lorsque les conditions de circulation le permettent et lorsque vous ne mettez personne en danger et ne presentez un embarras pour personne. Reglez l'intensite acoustique de votre appareil de facon a continuer a entendre tous les bruits de votre environnement. Son utilisation est soumise a la legislation en vigueur dans votre region.*

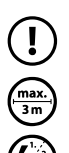

r *ATTENTION N'exercez aucune pression forte sur l'écran. Il risque de se casser.*

L'utilisation de câbles USB de plus de 3 m est déconseillée.

p *Si vous soumettez l'appareil à une décharge électrostatique, cela peut entraîner une interruption du transfert de données entre l'appareil et l'ordinateur, ou même altérer le bon fonctionnement de l'appareil. Dans ce cas, débranchez l'appareil du port USB puis rebranchez-le, ou rétablissez la connexion WLAN.*

### Réparation

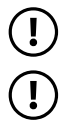

r *ATTENTION Aucun élément n'est à entretenir ou à nettoyer à l'intérieur de l'appareil.*

r *ATTENTION Éteignez immédiatement l'appareil si ce dernier est mouillé. Faites contrôler la sécurité de fonctionnement de l'appareil avant de le réutiliser.*

### <span id="page-6-0"></span>Environnement adapté

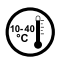

j *Évitez les températures extrêmement hautes et basses, ainsi que les variations de température. Utilisez l'appareil uniquement à une température ambiante comprise entre 10º C et 40º C.*

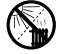

m *N'installez pas l'appareil à proximité d'une source de chaleur et ne l'exposez pas directement au soleil.*

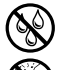

e *N'exposez jamais l'appareil à l'humidité et à l'eau de condensation.*

Lors de l'utilisation et du stockage de l'appareil, assurez-vous que son *environnement présente le moins de poussière possible.*

### Alimentation

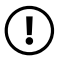

*CD PRÉCAUTION*<br> *Veuillez toujours utiliser exclusivement le chargeur d'origine ou un chargeur avec l'intensité de courant et la tension adéquates afin d'éviter tout endommagement de l'appareil. Si vous utilisez un chargeur universel, veuillez tenir compte, en plus de l'intensité de courant et de la tension, de la polarité du chargeur. En cas de non-respect de ces spécifications, votre appareil risque de subir des dommages irréversibles !*

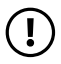

*PRÉCAUTION*<br> *Ne pas charger le dispositif numerique si la batterie est endommagee ou a des fuites.*

#### Nettoyage et entretien

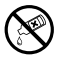

g *La surface de l'appareil ne doit jamais être nettoyée avec des solvants, des diluants, des détergents ou d'autres produits chimiques. Au lieu de cela, utilisez un chiffon doux et sec, ou un pinceau souple.*

#### Notes concernant les capacités de mémoire indiquées

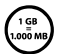

q *La capacité de stockage mentionnée sur l'emballage et dans les caractéristiques techniques se rapporte à l'espace de stockage total de votre appareil.*  La capacité de stockage de votre appareil affichée par le système *d'exploitation peut varier par rapport à la capacité mentionnée, car une partie de l'espace de stockage disponible sur l'appareil en état de marche est occupée par le système d'exploitation et les applications système.*

## <span id="page-7-0"></span>3) Caractéristiques techniques

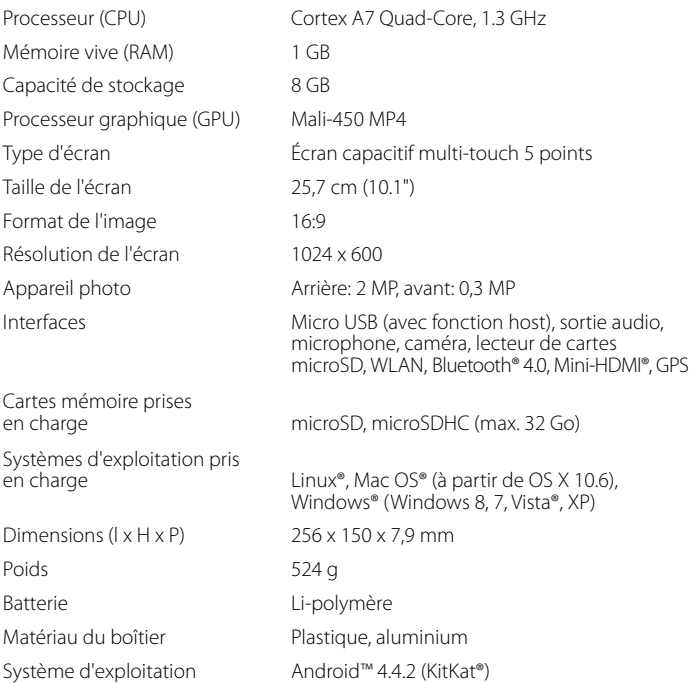

### Contenu de la livraison

- TrekStor SurfTab breeze 10.1 quad
- Câble USB 2.0 (Micro USB/USB-A)
- Câble adaptateur USB 2.0 Host (Micro USB, USB-A (femelle))
- Câble d'alimentation (100 V 240 V)
- Manuel rapide
- Sécurité du produit et mentions légales

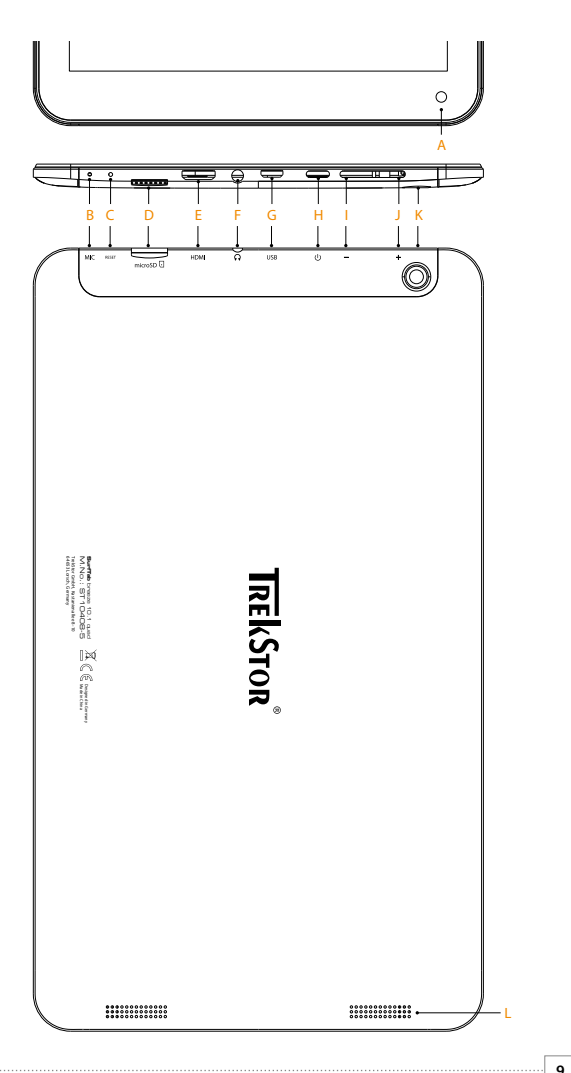

#### <span id="page-9-0"></span>5) Éléments de commande et connexions

- A) Caméra vue de face
- B) Microphone
- C) Bouton de réinitialisation
- D) Logement pour carte
- E) Connecteur Mini-HDMI
- F) Prise de sortie audio
- G) Port Micro USB
- H) Bouton marche/arret
- I) Réglage du volume -
- J) Reglage du volume +
- K) Caméra vue de derrière
- L) Haut-parleur

### 6) Chargement de la SurfTab

Veuillez charger complètement votre SurfTab avant la première utilisation. Branchez votre SurfTab à une prise de courant à l'aide du câble USB et du câble d'alimentation. Lorsque le voyant de statut à deux couleurs s'allume en jaune, la SurfTab est complètement chargée. En règle générale, le chargement est plus long via un PC que via une prise électrique.

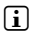

i *L'autonomie maximale de la batterie n'est disponible qu'après environ 10 cycles de charge.*

#### 7) Mise en marche de la SurfTab

Vous pouvez allumer votre SurfTab après l'avoir chargée. Veuillez appuyer 3 à 5 secondes sur le bouton marche/arrêt pour allumer l'appareil. L'écran verrouillé apparaît lorsque l'appareil a démarré. Sur l'écran verrouillé, placez le doigt sur l'icône de verrouillage et glissez-la vers la droite jusqu'au cadenas ouvert. Votre SurfTab affiche alors l'écran de démarrage.

i *Si vous utilisez votre nouvelle SurfTab pour la première fois, l'assistant de configuration apparaît pour vous aider à effectuer les premiers réglages importants. Ces réglages effectués alors (par exemple, les réglages de langue ou de WLAN) peuvent être plus tard modifiés dans l'option « Paramètres » du menu Applications.* 

# <span id="page-10-0"></span>Éléments de l'écran de démarrage

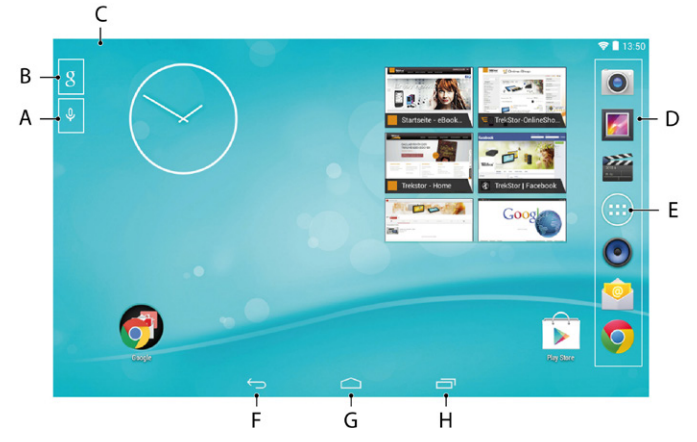

- A) Recherche vocale Google™
- B) Recherche Google™
- C) Barre de statut et menu de raccourcis (glisser la barre de statut vers le bas pour afficher le menu de raccourcis)
- D) Barre de démarrage rapide
- E) Menu Applications
- F) Retour à l'écran précédent
- G) Icône Accueil (retour à l'écran de démarrage)
- H) Affichage de tous les éléments ouverts

# <span id="page-11-0"></span>9) Utilisation de l'écran tactile

### Défilement

En plus de l'écran d'accueil de votre SurfTabs, vous pouvez ajouter d'autres pages en allant vers la droite (voir chapitre 10). Pour atteindre ces pages, veuillez glisser le doigt sur l'écran dans la direction correspondante.

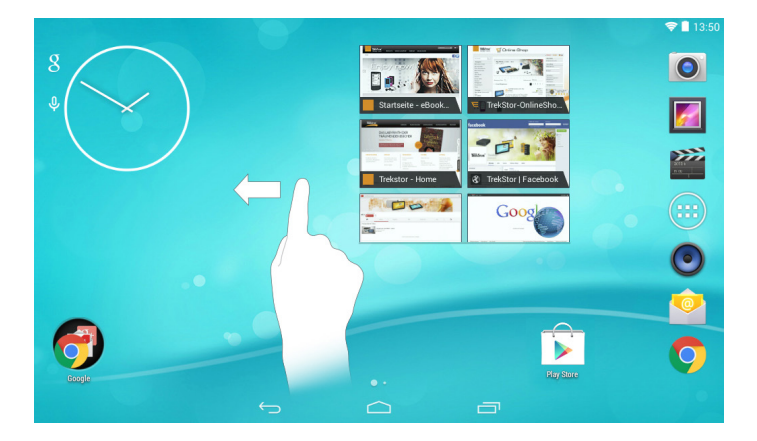

À l'intérieur d'une fenêtre ouverte (par exemple dans un menu, dans le navigateur, dans une application ou un dossier), vous pouvez déplacer l'écran en faisant glisser votre doigt sur l'écran dans la direction souhaitée.

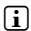

i *Pour contrôler l'écran tactile, veuillez utiliser votre doigt ou un stylet tactile adapté (disponible chez les spécialistes). N'utilisez en aucun cas des stylos normaux ou d'autres objets pointus !*

### <span id="page-12-0"></span>Sélection d'un élément

Pour ouvrir un élément ou sélectionner une option, appuyez brièvement sur l'icône correspondante.

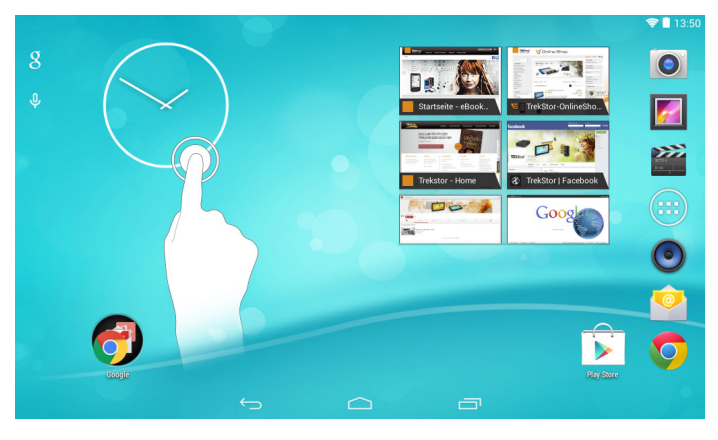

i *Pour fermer un élément récemment utilisé (application, widget, menu), appuyez sur l'icône d'affichage de tous les éléments ouverts. Appuyez votre doigt sur l'élément à fermer et glissez-le vers le bas pour le fermer.*

# <span id="page-13-0"></span>Agrandissement et réduction de l'affichage

Certaines vues (images, sites Web, etc.) peuvent être redimensionnées. Pour agrandir l'affichage, posez simultanément deux doigts sur l'écran tactile, puis écartez-les ou appuyez rapidement à deux reprises sur l'écran. À l'inverse, pour réduire l'affichage, posez simultanément deux doigts sur l'écran tactile et rapprochez-les ou appuyez rapidement à deux reprises sur l'écran.

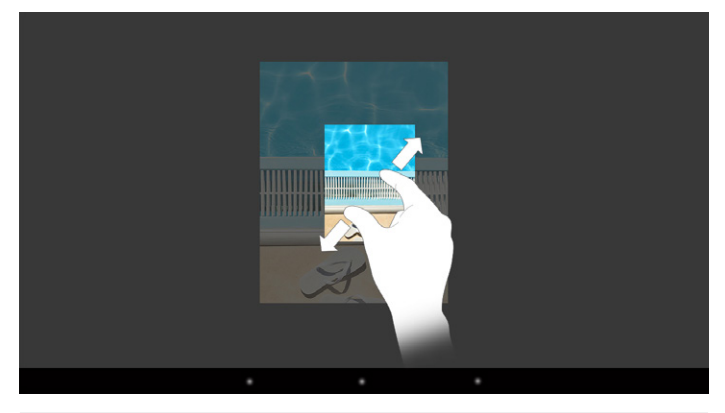

# Utilisation du clavier tactile

Lorsque vous appuyez sur un champ de texte, l'écran tactile apparaît pour vous permettre de saisir du texte (par exemple une adresse e-mail). Saisissez votre texte comme d'habitude à l'aide du clavier. Pour saisir des chiffres et des caractères spéciaux, veuillez utiliser les touches « ?123 » et « ~\{ ». Pour saisir des lettres alternatives (par exemple des lettres avec accent ou tréma), appuyez longuement sur une des lettres pour afficher les alternatives correspondantes disponibles.

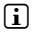

i *Vous pouvez effectuer d'autres réglages pour le clavier tactile sous « Paramètres »*  + *« Langue et saisie »* + *« Clavier et modes de saisie ».*

# 10) Personnalisation de l'écran de démarrage

Vous pouvez personnaliser l'écran de démarrage (ainsi que les écrans supplémentaires) selon vos souhaits en ajoutant ou supprimant des raccourcis vers des applications et widgets et en modifiant le fond d'écran.

# <span id="page-14-0"></span>Ajout d'applications à l'écran de démarrage

- a) Appuyez sur le menu Applications dans la barre de démarrage rapide de l'écran de démarrage. Un écran affiche alors les applications actuellement disponibles.
- b) Maintenez une pression sur l'application sélectionnée jusqu'à ce que l'écran de démarrage apparaisse.
- c) Glissez maintenant l'icône sélectionnée dans une zone libre de votre choix, à l'intérieur de la fenêtre affichée.
- i *Vous pouvez déplacer à chaque instant une icône déposée sur l'écran de démarrage. Pour ce faire, maintenez le doigt appuyé sur l'icône à déplacer jusqu'à ce qu'elle puisse être bougée. Vous pouvez à présent déplacer l'icône sélectionnée dans n'importe quelle zone libre à l'intérieur de la fenêtre affichée*

### Ajout de widgets à l'écran de démarrage

Outre les applications, vous pouvez aussi ajouter des widgets à l'écran de démarrage.

- a) Maintenez le doigt appuyé sur une zone libre du fond d'écran jusqu'à ce que le symbole « Widgets » apparaisse au bas de l'écran. Appuyez sur ce symbole pour afficher les widgets existants
- b) Sélectionnez un widget et appuyez dessus jusqu'à ce que la fenêtre actuellement active apparaisse.
- c) Déplacez ensuite le widget sélectionné dans une zone libre de votre choix. Si vous déplacez l'icône sur le bord d'une page, vous pouvez aussi la placer sur une autre page.

# Suppression d'applications et de widgets de l'écran de démarrage

- a) Pour supprimer une application ou un widget de l'écran de démarrage, maintenez le doigt appuyé sur l'icône correspondante. L'option « Supprimer » ou « X » apparaît au bord de l'écran.
- b) Tout en maintenant le doigt sur l'icône, glissez-la sur « Supprimer » ou « X », jusqu'à ce que ces zones apparaissent sur fond rouge
- i *Ce procédé ne supprime que le raccourci vers l'application de l'écran de démarrage, pas l'application. Pour supprimer complètement une application de votre SurfTab, voir chapitre 15.*

# <span id="page-15-0"></span>Modifier le fond d'écran

- a) Maintenez le doigt appuyé sur une zone libre du fond d'écran jusqu'à ce que « Fonds d'écran » apparaisse au bas de l'écran. Appuyez sur ce symbole pour afficher les fonds existants.
- b) Dans cette série d'images, sélectionnez maintenant le motif que vous souhaitez, puis confirmez votre choix par « Sélectionner ».

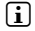

i *Via l'icône « Sélectionner une Image » des photos personnelles peuvent également être définies comme fond d'écran.*

### 11) Configuration du verrouillage de l'écran

Pour augmenter la sécurité des données présentes sur votre SurfTab, il est recommandé de configurer le verrouillage de l'écran. Procédez comme suit :

- a) Dans le menu Applications, allez au menu « Paramètres ».
- b) Déroulez la liste vers le haut jusqu'à ce que l'option « Sécurité ». Appuyez sur « Sécurité »
- c) Appuyez ensuite sur « Verrouillage de <sup>l</sup>'écran »
- d) Appuyez sur le type de verrouillage souhaité pour l'écran afin de le configurer.
- i *À chaque déverrouillage de l'écran, le type d'identification que vous venez de configurer sera demandé.*
- 

i *En cas de perte de mot de passe, vous pouvez le réinitialiser via le mode Récupération (chapitre 18).*

#### 2) Connexion à Internet

Vous pouvez connecter votre SurfTab à Internet via WLAN. Pour configurer une connexion via un nouveau réseau sans fil, procédez comme suit :

- a) Dans le menu Applications, allez au menu « Paramètres ». Vous y trouverez l'option « Wi-Fi ».
- c) Appuyez sur « Wi-Fi ». L'option de menu s'affiche alors avec un fond en couleur.
- c) Faites alors glisser le bouton de « O » à « I ».
- d) La fonction WLAN est activée et tous les réseaux sans fil disponibles s'affichent dans le menu de droite.
- e) Appuyez sur le réseau auquel vous souhaitez vous connecter. Une fenêtre de saisie apparaît. Saisissez-y la clé du réseau (« Mot de passe ») correspondant au réseau sans fil sélectionné et appuyez sur « SE CONNECTER ».

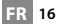

- <span id="page-16-0"></span>f ) La SurfTab est ensuite connectée à Internet via le réseau sans fil. Vous pouvez à présent naviguer sur Internet grâce à une application de navigation.
- 

i *Si vous vous êtes déjà connecté à un réseau WLAN, la SurfTab sélectionne automatiquement ce réseau dès qu'il est à portée. Il n'est pas nécessaire de saisir à nouveau la clé du réseau.*

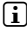

i *Pour économiser l'énergie, il est recommandé de désactiver la fonction WLAN lorsque vous ne l'utilisez pas.*

### 13) Utilisation de l'appareil photo

Ouvrez le menu Applications et appuyez sur l'icône Appareil photo. L'écran suivant apparaît :

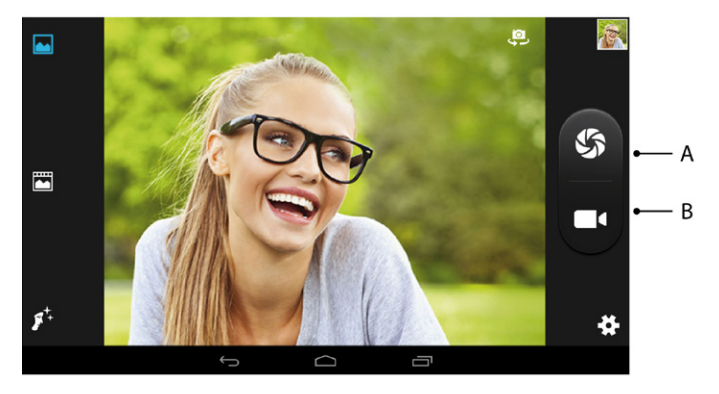

# Capture de photos

Tenez la SurfTab avec l'appareil photo orienté dans le sens souhaité et appuyez sur le déclencheur (13 A). La photo est enregistrée et la SurfTab en affiche rapidement un aperçu.

#### **Accès aux autres options de réglages de l'appareil photo**

- a) Via l'une des icônes sur le bord gauche de l'écran, choisissez si vous voulez créer une photo en « Mode Normal », « Mode Panorama » ou « Mode Beauté Facial ».
- b) Appuyez ensuite sur l'icône d'engrenage située sur le bord inférieur droit de l'écran, afin d'afficher les possibilités de paramétrage disponibles pour l'un des modes.

#### <span id="page-17-0"></span>**Post-traitement de photos**

- a) Appuyez sur l'icône Accueil située sur le bord inférieur de l'écran pour quitter le mode Appareil photo.
- b) Ouvrez la galerie en appuyant sur le symbole Galerie du menu Applications ou de la barre de démarrage rapide.
- c) Une icône en forme de crayon apparaît en bas à gauche de l'écran.
- d) Appuyez sur ce symbole. Les différentes options d'exposition et options supplémentaires de la photo s'affichent en dessous de celle-ci.
- e) Appuyez sur l'option souhaitée et enregistrez les modifications en appuyant sur « Enregistrer » en haut à gauche de l'écran.
- i *La SurfTab enregistre alors une nouvelle image. L'image d'origine n'est pas écrasée !*
- i *Pour quitter le mode Appareil photo, appuyez brièvement sur le bord de l'écran pour afficher la barre des tâches.*

### Capture de vidéos

- a) Appuyez sur le symbole Caméra vidéo (13 B) au bord de l'écran pour démarrer l'enregistrement.
- b) Appuyez une seconde fois sur le symbole Caméra vidéo pour arrêter l'enregistrement.
- c) Pour mettre en pause l'enregistrement, appuyez sur le symbole Pause situé dans le coin inférieur gauche. Appuyez une seconde fois sur le symbole pour reprendre l'enregistrement.

#### Zoom

Vous pouvez agrandir ou réduire l'image aussi bien en mode Appareil photo qu'en mode Vidéo. Pour agrandir l'image, écartez simultanément deux doigts sur l'écran. Pour réduire l'image, rapprochez à nouveau ces deux doigts.

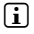

i *Pour quitter le mode Appareil photo, appuyez brièvement sur l'icône Accueil située sur le bord inférieur de l'écran.*

## <span id="page-18-0"></span>14) Configuration/Suppression d'un compte e-mail

#### Configuration d'un compte e-mail

- a) Connectez votre SurfTab à Internet.
- b) Sélectionnez « E-Mail » dans la barre de démarrage rapide ou dans le menu **Applications.**
- c) Saisissez une adresse e-mail valide dans le champ de saisie supérieur et le mot de passe correspondant dans le champ de saisie inférieur.
- d) Appuyez sur « Suivant » pour confirmer votre saisie.
- e) Les étapes suivantes vous permettent d'effectuer d'autres réglages pour votre compte. Confirmez les réglages effectués en appuyant sur « Suivant ».
- i *L'application E-mail est prête après la configuration du compte selon vos souhaits.*

#### Suppression d'un compte e-mail

- a) Dans le menu Applications, allez au menu « Paramètres ».
- b) Déroulez la liste vers le haut jusqu'à ce que « Compres » apparaisse.
- c) Appuyez ensuite sur le compte que vous souhaitez supprimer.
- d) En haut à droite, appuyez sur les trois points situés les uns en dessous des autres et sélectionnez « Supprimer le compte ».
- e) Confirmez votre sélection en appuyant à nouveau sur « Supprimer le compte » . Le compte est supprimé.

### 15) Installation/Désinstallation d'applications

#### Téléchargement et installation d'applications

La SurfTab vous offre la possibilité d'élargir la gamme d'applications, de programmes et de livres préinstallés grâce à l'accès à Google Play™.

L'application Play Store est déjà installée sur votre SurfTab. Elle se trouve dans le menu Applications.

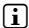

i *Un compte Google est obligatoire pour télécharger des applications via le Play Store de Google. Si vous n'avez pas encore configuré de compte Google, un assistant de configuration se lance lors de la première ouverture de l'application Play Store. Celui-ci vous guide à travers les étapes de configuration. Vous pouvez ainsi connecter un compte Google préexistant avec l'application ou créer un nouveau compte Google.*

<span id="page-19-0"></span>Après configuration du compte Google, l'application est prête et permet de télécharger de nouvelles applications. Pour cela, suivez les instructions du mode d'emploi de l'application Play Store.

Une fois une application installée, celle-ci se trouve dans le menu Applications. Accédez à cette application soit à partir de ce menu ou ajoutez-là sur votre écran de démarrage.

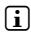

i *otre SurfTab doit être connectée à Internet pour télécharger des programmes, applications ou livres.*

i *Certaines applications sont payantes et doivent être achetées avant de pouvoir être téléchargées. Le Play Store de Google contient des instructions relatives à la sélection du système de paiement adéquat et au processus de paiement.*

#### Désinstallation d'applications

Pour supprimer des applications que vous avez installées sur votre SurfTab, veuillez procéder comme suit :

- a) Dans le menu Applications, allez au menu « Paramètres ».
- b) Déroulez la liste vers le haut jusqu'à ce que « APPLICATIONS » apparaisse. Appuyez sur « Applications ».
- c) Du bout du doigt, déroulez le menu de droite vers la droite jusqu'à atteindre la catégorie « Toutes ».
- d) Déroulez maintenant la liste vers le haut jusqu'à ce que l'application à supprimer apparaisse.
- e) Appuyez sur l'application à supprimer et sélectionnez l'option « Désistaller » dans le menu s'affichant par-dessus celle-ci. Confirmez par « OK ». L'application est désinstallée.
- **i** *Vous ne pouvez supprimer uniquement les applications que vous avez installéesvous-même. En revanche, les applications déjà installées sur le système à la sortie d'usine ne peuvent pas être supprimées. Vous pouvez les désactiver en appuyant sur « Désactivées ». La désactivation d'applications préinstallées peut cependant entraver le bon fonctionnement de votre SurfTab!*

### <span id="page-20-0"></span>Connexion de la SurfTab à un ordinateur

- a) Connectez la SurfTab à votre ordinateur au moyen du câble Micro USB livré avec l'appareil.
- b) Peu de temps après la connexion, la mémoire de la SurfTab apparaît en tant que disque externe dans l'explorateur de fichiers de l'ordinateur. À cet endroit, vous pouvez charger, copier, supprimer ou déplacer des fichiers comme à l'accoutumée.

#### Connexion d'un appareil USB

Vous pouvez raccorder des appareils USB externes tels que des USB-Stick à la SurfTab directement via le port micro-USB de la SurfTab ou à l'aide du câble adaptateur Micro USB Host.

i *Une application fonctionnant sur le principe d'un navigateur de fichiers (comme par exemple « ES File Explorer » ou « FileBrowser » est nécessaire pour transférer des fichiers entre votre SurfTab et un support de stockage de données externe.*

- a) Connectez le support de données USB externe à la SurfTab.
- b) Un symbole USB-Stick apparaît en haut à gauche de la barre de statut.
- c) Vous pouvez maintenant charger, copier, supprimer ou déplacer des fichiers comme à l'accoutumée via votre application d'exploration de fichiers.

i *Dans certains cas, l'alimentation électrique de la SurfTab n'est pas suffisante pour assurer le fonctionnement de l'appareil USB branché. Dans ce cas, alimentez les appareils USB externe via un câble d'alimentation supplémentaire.*

#### Connexion d'un autre appareil via Bluetooth®

- a) Dans le menu Applications, allez au menu « PARAMÈTRES »  $\rightarrow$  « BLUETOOTH ».
- b) Glissez le bouton de la position « O » à la position « I ».
- c) Activez le cas échéant la fonction Bluetooth de l'appareil à connecter et autorisez la visibilité de votre appareil vis-à-vis des autres appareils Bluetooth. Pour ce faire, suivez les instructions du mode d'emploi de l'appareil.
- d) Appuyez sur « Bluetooth ». Une liste de tous les appareils Bluetooth disponibles à proximité apparaît.
- e) Appuyez sur l'appareil que vous souhaitez connecter et confirmez en appuyant sur « Se connecter ».
- f ) Le cas échéant, vous devrez aussi confirmer la connexion au niveau de l'appareil à connecter.

### <span id="page-21-0"></span>Connexion à une TV via HDMI®

- a) Allez dans "PARAMÈTRES" → "AFFICHAGE" → "RÉGLAGES HDMI".
- b) Activez la fonction HDMI en cliquant la case située à droite. Une fois activée, une marque apparaît.
- c) Connectez maintenant un cordon mini-HDMI de la SurfTab à la télévision.
- d) Depuis la télécommande de votre TV, sélectionnez maintenant le port HDMI connecté à la SurfTab.

# 1) Activation du mode Veille

Si vous souhaitez ne pas utiliser votre SurfTab pendant une certaine période, appuyez brièvement sur le bouton marche/arrêt pour régler la SurfTab en mode Veille et économiser de l'énergie. Pour quitter le mode Veille, appuyez à nouveau brièvement sur le bouton marche/arrêt.

Lorsque la SurfTab est à nouveau activée, l'écran verrouillé s'affiche. Placez le doigt sur l'icône de verrouillage et déplacez-la vers la droite jusqu'au cadenas ouvert. Votre SurfTab affiche alors l'écran de démarrage.

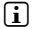

i *Si vous avez configuré le verrouillage de l'écran, vous devez maintenant en plus vous identifier avec la méthode préalablement choisie, pour déverrouiller la SurfTab.*

i *Le mode Veille s'active automatiquement lorsque la SurfTab n'est pas utilisée durant une certaine période de temps. Il est possible de régler individuellement la période de temps au-delà de laquelle la SurfTab passe automatiquement en mode Veille, sous « Paramètres »* + *« Affichage »* + *« Veille ».*

### 18) Réinitialisation et mode Récupération

#### **Réinitialisation**

Si votre SurfTab reste bloquée et ne réagit plus, vous pouvez la redémarrer à l'aide d'une réinitialisation. Pour y parvenir, utilisez un objet pointu mais non tranchant ( par exemple un trombone plié) et appuyez pendant un court moment sur le bouton de réinitialisation sur le côté de l'appareil.

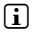

i *N'utilisez jamais d'aiguilles ou d'objets tranchants. andere scharfe Gegenstände. Cela pourrait abîmer votre SurfTab!*

#### <span id="page-22-0"></span>**SurfTab en mode Réinitialisation/Chargement des réglages d'usine**

Le « mode Réinitialisation » permet de rétablir les réglages d'usine de l'appareil et d'effacer la mémoire de la SurfTab.

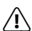

a *Étant donné que des réglages importants pour le système peuvent être effectués en mode Réinitialisation, il est recommandé d'utiliser ce mode uniquement si vous disposez des connaissances techniques correspondantes !*

- a) Veuillez éteindre la SurfTab.
- b) Appuyez sur le bouton « Volume + » et maintenez-le enfoncé.
- c) Appuyez simultanément sur le bouton marche/arrêt et maintenez-le enfoncé.
- d) Lorsque le logo TrekStor apparaît, relâchez le bouton marche/arrêt.
- e) Le menu du mode Réinitialisation s'affiche peu de temps après. Vous pouvez à présent aussi relâcher le bouton « Volume + »
- f ) Vous pouvez naviguer dans le menu à l'aide des touches de volume et sélectionner une option à l'aide du bouton marche/arrêt.
- i *Pour réinitialiser la SurfTab avec les réglages d'usine, sélectionnez l'option « wipe data/factors reset ». ATTENTION : tous les fichiers enregistrés par l'utilisateur (photos, fichiers texte, favoris, etc.) et les réglages effectués par l'utilisateur (fond d'écran, mots de passe, etc.) seront alors supprimés !*
- g) Pour quitter le mode Réinitialisation, sélectionnez l'option « reboot system now » à l'aide des touches de volume et confirmez à l'aide du bouton marche/ arrêt. Votre SurfTab quitte alors le mode Réinitialisation et redémarre.

i *Vous pouvez aussi réinitialiser la SurfTab aux réglages d'usine via le menu « Paramètres » + « Sauvegarder et réinitialiser ». ATTENTION : tous les fichiers enregistrés par l'utilisateur (photos, fichiers texte, favoris, etc.) et les réglages effectués par l'utilisateur (fond d'écran, mots de passe, etc.) seront alors supprimés !*

# 19) Arrêt de la SurfTab

- a) Appuyez environ 2 secondes sur le bouton marche/arrêt pour éteindre la SurfTab.
- b) Appuyez sur « ÉTEINDRE ».
- c) Le message suivant s'affiche : « Éteindre/Votre tablette va <sup>s</sup>'éteindre ». Confirmez en appuyant sur « OK » pour éteindre la SurfTab.

#### <span id="page-23-0"></span>20) Indications concernant le copyright et les marques

Le droit d'auteur interdit la copie intégrale ou partielle des contenus du présent mode d'emploi (illustrations, documents de référence, etc.) sans l'accord du détenteur des droits.

Android and Google Play are trademarks of Google Inc. Use of these trademarks is subject to Google Permissions.

Mac OS and OS X are trademarks of Apple Inc., registered in the U.S. and other countries.

Microsoft, Windows and Windows Vista are either registered trademarks or trademarks of Microsoft Corporation in the United States and/or other countries.

Linux is the registered trademark of Linus Torvalds in the U.S. and other countries.

TrekStor and SurfTab are registered trademarks of TrekStor Ltd. in the European Community and other countries.

Copyright © 2014 TrekStor GmbH. Tous droits réservés. Les autres produits ou sociétés mentionnés sont généralement des marques déposées ou des noms de marque de leurs propriétaires respectifs.

#### Open Source Software

This product contains software which might in whole or in part be free software under license of Free Software Foundation (FSF). This is subject to terms and conditions of GNU General Public License (GPL) as well as Lesser General Public License (LGPL).

For further information visit: http://www.gnu.org/licenses/gpl

For additional informations concerning Source Code please consult: www.trekstor.de/opensource/

#### **Disclaimer of liability**

**FR 24**

Since this is concerning free software Contributor does not give any guarantee about free software as far as permitted by law.

Please be aware that this disclaimer is not concerning regular use of hardware and regular warranty of this device itself.

# <span id="page-24-0"></span>Consignes relatives à l'élimination

# Élimination

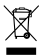

Le symbole présenté indique que ce produit et/ou la batterie utilisée *contiennent des éléments pouvant nuire à l'environnement et/ou à la santé en cas d'élimination non appropriée. En tant que possesseur d'un ancien appareil électrique et/ou électronique, il ne vous est pas permis de jeter ce dernier aux ordures ménagères non soumises au tri sélectif.*

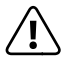

a *Avant de jeter votre appareil usagé, vous devez en retirer la batterie. Veuillez vous renseigner auprès de votre municipalité/administration communale afin de connaître le mode d'élimination approprié de l'appareil et de la batterie !*

# Recyclage

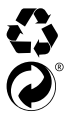

t *Votre appareil et son emballage sont composés de matières premières précieuses qui doivent être soumises au cycle de recyclage afin de*  s *protéger l'environnement. Veuillez vous renseigner auprès de votre municipalité/administration communale afin de connaître le mode d'élimination approprié !*

#### Indications concernant la responsabilité et la garantie

Le fabricant se réserve le droit d'améliorer constamment son produit. Ces modifications peuvent être apportées sans description directe dans le présent mode d'emploi. Les informations du présent mode d'emploi ne doivent donc pas nécessairement refléter l'état d'exécution technique.

La garantie prévue par la loi pour les produits de consommation s'élève à 24 mois. Cette garantie ne peut être prolongée.

Des modifications non autorisées apportées à l'appareil (notamment l'utilisation d'un logiciel d'exploitation tiers et non validé par le fabricant ou des modifications apportées au matériel informatique de l'appareil) peuvent entraîner la perte du droit à la garantie.

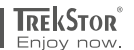

# **EC DECLARATION OF CONFORMITY**

**As manufacturer and importer respectively:** 

#### **TrekStor GmbH**

Kastanienallee 8 - 10 D-64653 Lorsch, Germany

herewith declares that the products

#### **Product: SurfTab breeze 10.1 quad (ST10408-5)**

**Type: Mobile Internet Device**

comply with the following directive(s):

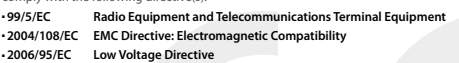

The following norms were consulted to assess conformity:

#### ■ **EN 300 328 V1.8.1**

Electromagnetic compatibility and Radio spectrum Matters (ERM); Data transmission equipment operating in the 2,4 GHz ISM band and using wide band modulation techniques

#### ■ **EN 300 440-2 V1.4.1: EMC and ERM**

Short range devices; Radio equipment to be used in the 1 GHz to 40 GHz frequency range; Part 2: Harmonized EN covering essential requirements of article 3.2 of the R&TTE Directive

#### ■ **EN 301 489-1 V1.9.2: EMC and ERM**

EMC standard for radio equipment and services; Part 1: Common technical requirements

#### ■ **EN 301 489-3 V1.6.1: EMC and ERM**

ElectroMagnetic Compatibility (EMC) standard for radio equipment and services; Part 3: Specific conditions for Short-Range Devices (SRD) operating on frequencies between 9 kHz and 40 GHz

#### ■ **EN 301 489-17 V2.2.1**

Electromagnetic compatibility and Radio spectrum Matters (ERM); ElectroMagnetic Compatibility (EMC) standard for radio equipment; Part 17: Specific conditions for 2,4 GHz wideband transmission systems.

#### ■ **EN 60950-1:2006 + A11:2009 + A1:2010 + A12:2011**

Information technology equipment – Safety – Part 1: General requirements

The CE symbol confirms that this product conforms with the above mentioned norms and regulations.

- **2001/95/EC General Product Safety**
- **2011/65/EU RoHS: Hazardous substances in electrical and electronic equipment**

 ■ **2006/1907/EC REACh: Regulation concerning the Registration, Evaluation, Authorisation and Restriction of Chemicals**

■ **2009/125/EC Ecodesign requirements for energy-using products**

**Lorsch, 04.11.2014**

**FR 26**

**Thorsten Koroscha, LPM**

# minnachda

#### **Supportinformationen**

#### **Sollten Sie Fragen zu Ihrem TrekStor Produkt haben, gehen Sie bitte wie folgt vor:**

- Überprüfen Sie anhand der Produkteigenschaften und der Funktionen Ihres Gerätes (auf der Verpackung ersichtlich), ob Sie die richtigen Einstellungen vorgenommen haben.
- Lesen Sie aufmerksam die gesamte Bedienungsanleitung.
- Informieren Sie sich auf unserer Website **www.trekstor.de** über aktuelle Informationen zu Ihrem Produkt (z. B. neu verfügbare Firmware-Updates).

#### **Wenn Sie weitergehende Fragen zu Ihrem Produkt haben, beachten Sie bitte die folgenden TrekStor Supportoptionen:**

- **FAQ** Der FAQ-Bereich unserer Website bietet Ihnen vielfältige Problemlösungshinweise. Hier erhalten Sie Antworten zu den am häufigsten gestellten Fragen zu unseren Produkten.
- **E-Mail** Füllen Sie das Supportformular auf unserer Website aus oder senden Sie eine E-Mail an **support.de@trekstor.de**.
- **Telefonsupport** Von Deutschland aus wählen Sie bitte **01805-TREKSTOR**\*, **01805-87357867**\*. Die Nummer der Supporthotline für andere Länder finden Sie auf unserer Website unter "SERVICF".

\* 14 Cent/Min. aus dem deutschen Festnetz der DTAG, max. 42 Cent/Min. aus Mobilfunknetzen.

#### **Support information**

#### **If you have any questions regarding your TrekStor product, please proceed as follows:**

- Check the features as well as the functions of your device (apparent on the packaging), in order to use the correct settings.
- Read the manual carefully.
- Inform yourself on our website **www.trekstor.de/en** about the up-to-date information concerning your product (e. g. available most recent firmware releases).

#### **In the case you have further questions regarding your product, please note the following TrekStor support options:**

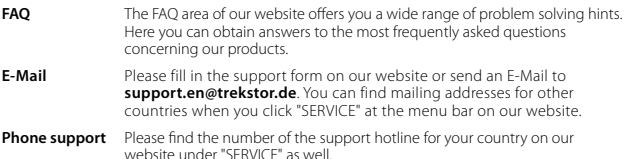

**TrekStor GmbH** Kastanienallee 8-10 D-64653 Lorsch, Germany

www.trekstor.de